School of

#### Engineering and Computer Science

Te Kura Mātai Pūkaha, Pūrorohiko

### **CYBR 473 T1 2023 Malware and Reverse Engineering**

#### **OllyDbg**

Chapter 9: "*Practical Malware Analysis: The Hands-on Guide to Dissecting Malicious Software*", Michael Sikorski and Andrew Honig, 2012

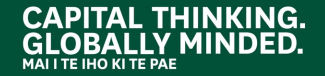

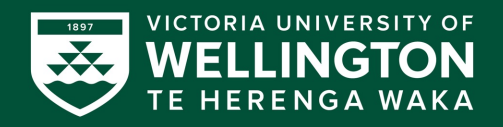

#### **History**

- OllyDbg was developed more than a decade ago
- First used to crack software and to develop exploits
- The OllyDbg 1.1 source code was purchased by Immunity and rebranded as Immunity Debugger
- The two products are very similar

#### **Don't Use OllyDbg 2!**

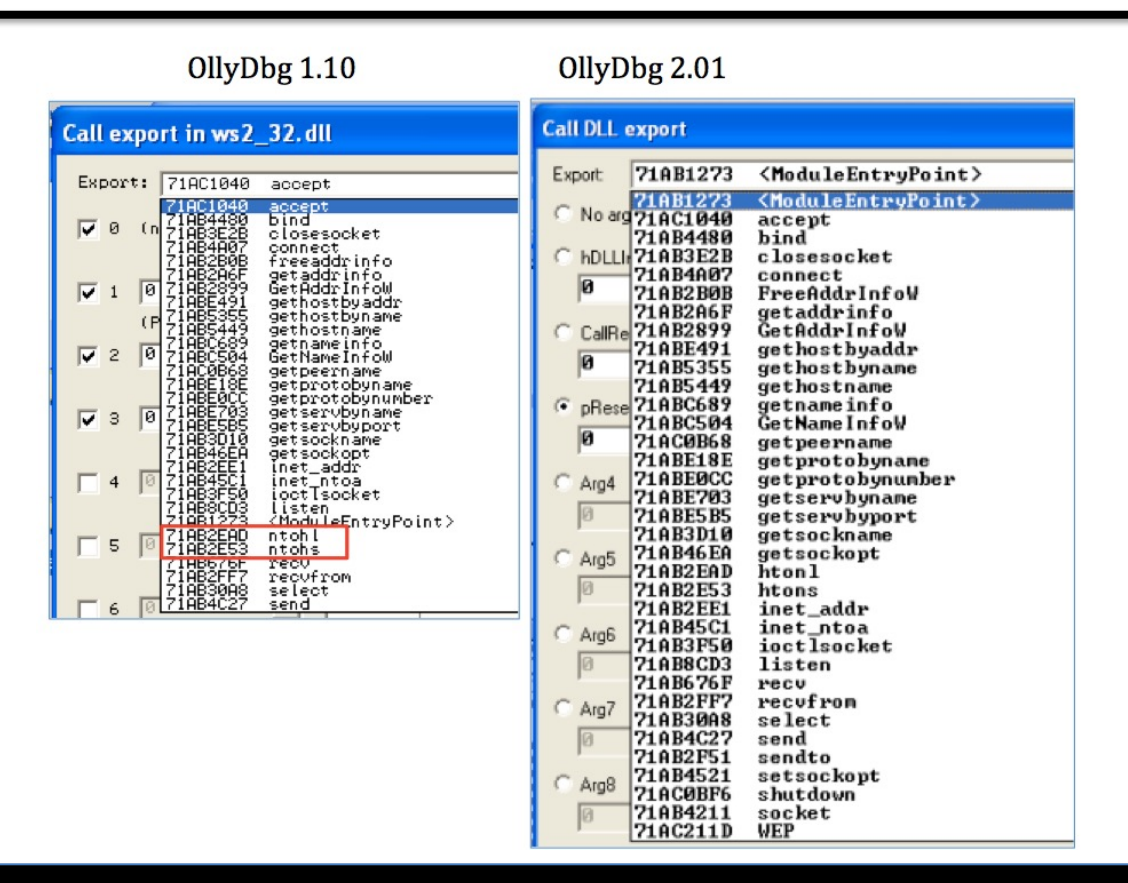

# **LOADING MALWARE**

 $\bullet$ 

8  $\overline{0}$ 

 $\bullet$  $\bullet^*$ 

### **Ways to Debug Malware –** *Load*

- You can load EXEs or DLLs directly into OllyDbg
- Opening and EXE
	- o File, Open
	- o Add command-line arguments if needed
	- $\circ$  OllyDbg will stop at the entry point, WinMain, if it can be determined
	- $\circ$  Otherwise it will break at the entry point defined in the PE Header
		- Configurable in Options, Debugging Options

### **Ways to Debug Malware (cont.) –** *Attach*

- If the malware is already running, you can attach OllyDbg to the running process
- Attaching to a running process
	- o File, Attach
	- o OllyDbg breaks in and pauses the program and all threads
		- If you catch it in DLL, set a breakpoint on access to the entire code section to get to the interesting code

# **Reloading a File**

- Ctrl+F2 reloads the current executable
- F2 sets a breakpoint

# **THE OLLYDBG INTERFACE**

 $\bullet$ 

 $\bullet$  $\bullet^*$ 

# **The OllyDbg Interface**

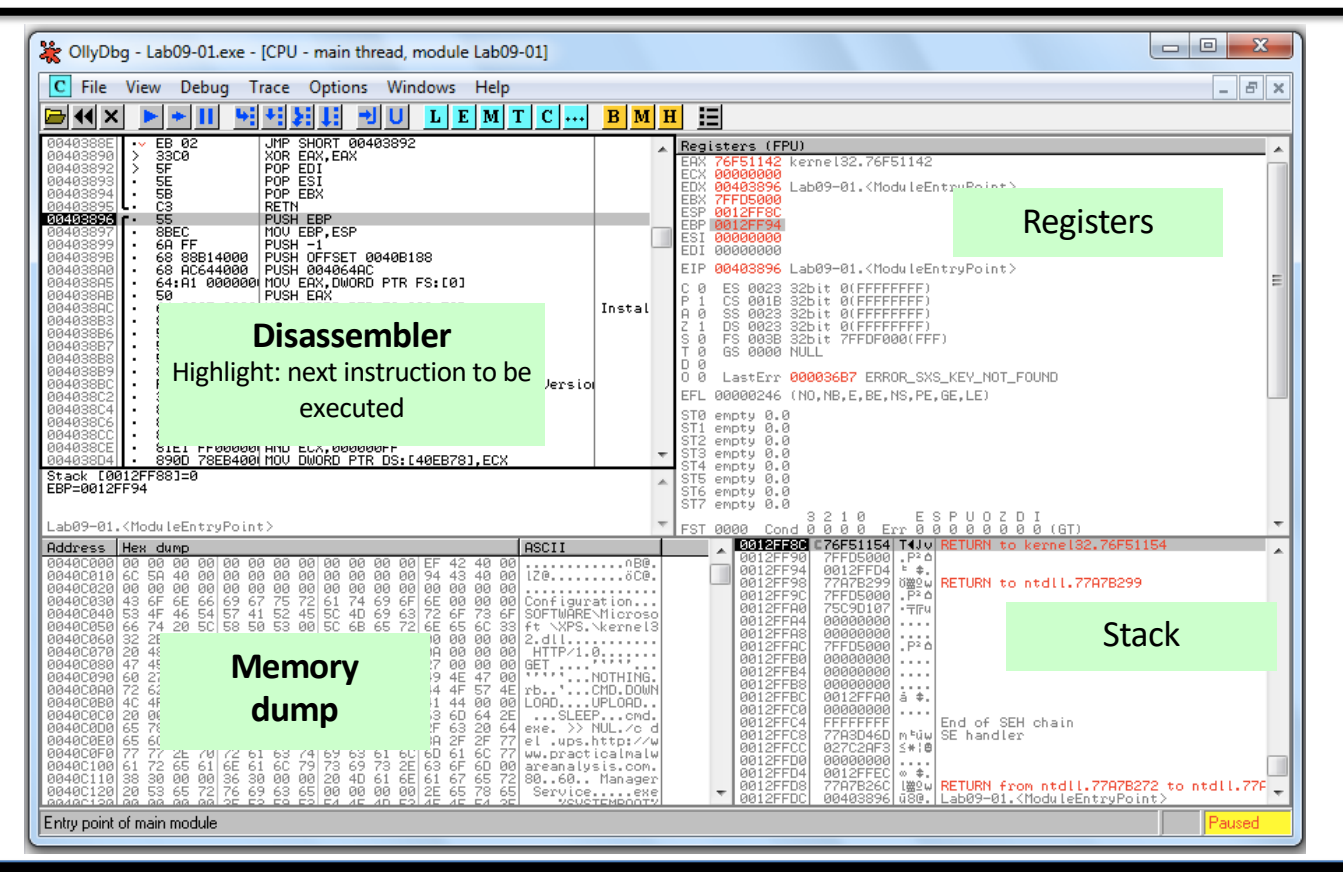

# **Modifying Data**

- Disassembler window o Press **spacebar**
- Registers or Stack o **Right-click**, modify
- Memory dump
	- o **Right-click**, Binary, Edit
	- o Ctrl+G to go to a memory location
	- o **Right-click** a memory address in another pane and click "Follow in dump"

# **MEMORY MAP**

View, Memory Map

٠

 $\bullet$  $\bullet^*$ 

# **Memory Map**

#### • EXE and DLLs are identified

• **Double -click** any row to show a memory dump

• **Right -clic**k, View in Disassembler

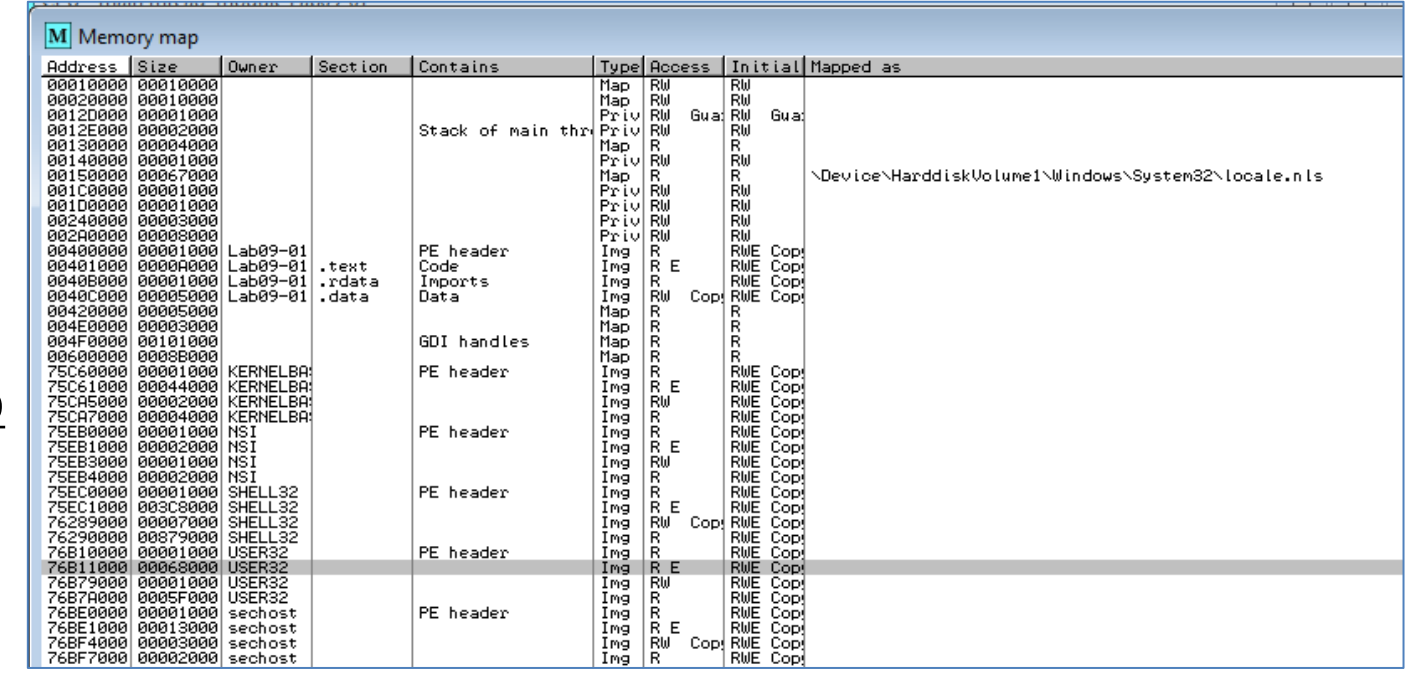

# **Rebasing**

- Rebasing occurs when a module *is not loaded at its preferred base address*
- PE files have a preferred base address
	- o The image base in the PE header
	- $\circ$  Usually, the file is loaded at that address
	- o Most EXEs are designed to be loaded at 0x00400000
- EXEs that support *Address Space Layout Randomization* (ASLR) will often be relocated

# **DLL Rebasing**

- DLLs are more commonly relocated
	- o Because a single application may import many DLLs
	- o **Windows DLLs** have different base addresses to avoid this
	- o **Third-party DLLs** often have the same preferred base address

### **Absolute vs. Relative Addresses**

- The first 3 instructions will work fine if relocated because they use *relative addresses*
- The last one has an *absolute address* that will be wrong if the code is relocated

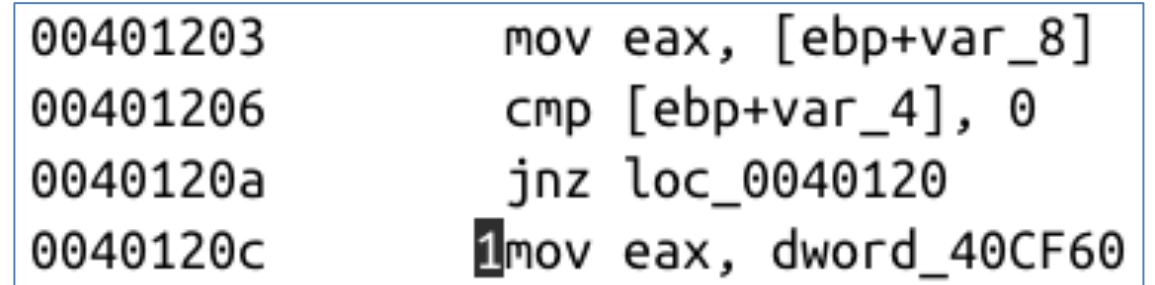

### **Fix-up Locations**

- Most DLLS have a list of fix-up locations in the **.reloc** section of the PE header
	- o These are instructions that must be changed when code is relocated
- DLLs are loaded after the EXE and in any order
- You cannot predict where DLLs will be located in memory if they are rebased
- Example **.reloc** section on next slide

### **Fix-up Locations (cont.)**

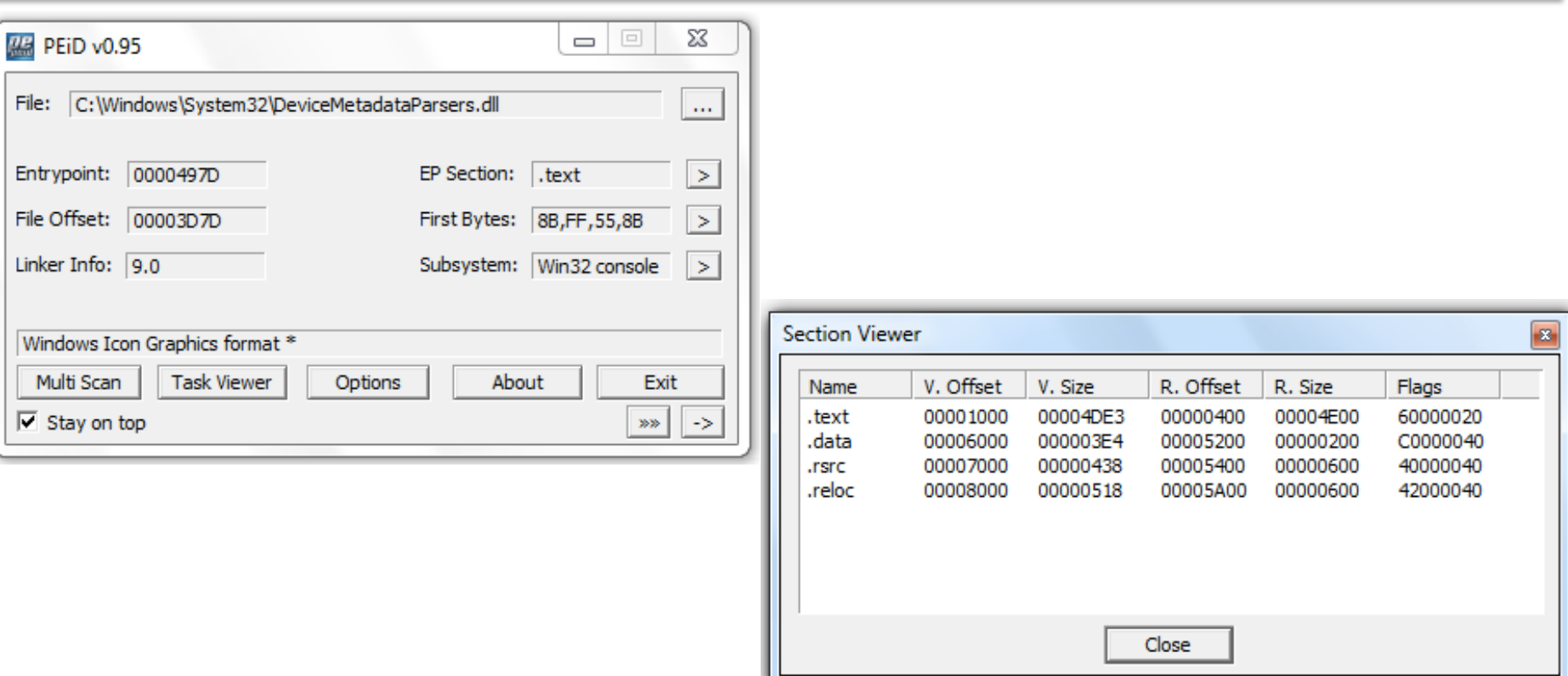

# **DLL Rebasing**

- DLLS can have their **reloc** removed o Such a DLL cannot be relocated o Must load at its preferred base address
- Relocating DLLs **is bad for performance**
	- $\circ$  Adds to load time
	- o So good programmers specify non-default base addresses when compiling DLLs

# **Example of DLL Rebasing Olly Memory Map**

• DLL-A and DLL-B prefer location **0x100000000**

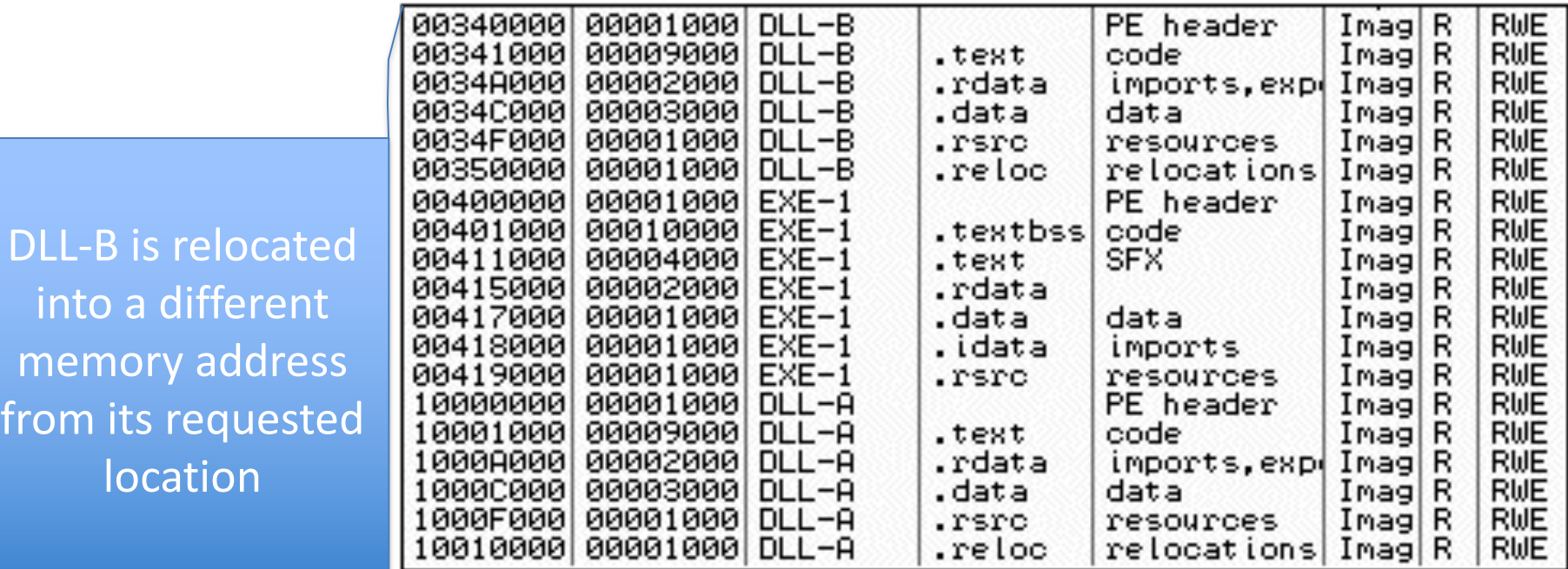

- IDA Pro is not attached to a real running process
- It doesn't know about rebasing
- If you use OllyDbg and IDA Pro at the same time, you may get different results o To avoid this, use the "**Manual Load**" option in IDA Pro  $\circ$  Specify the virtual base address manually

### **Viewing Threads and Stacks**

- View, Threads
- Right-click a thread to "Open in CPU", kill it, etc.

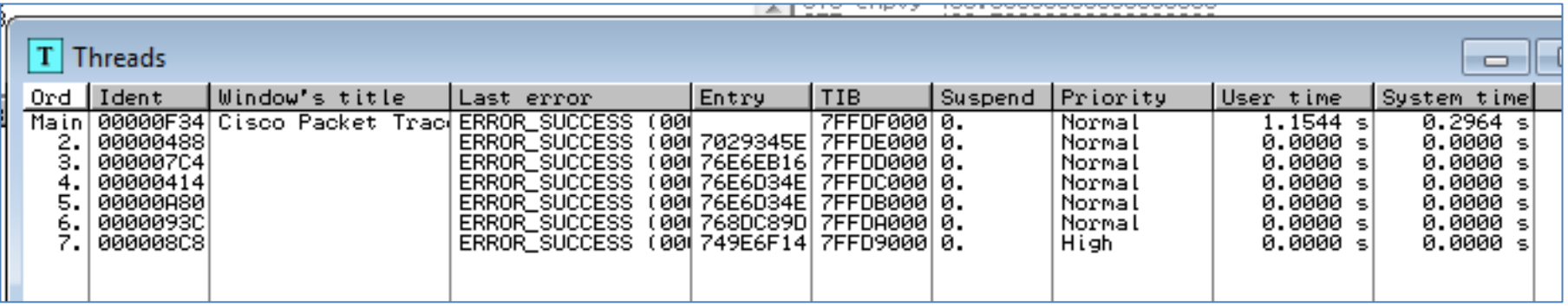

#### **Each Thread Has its Own Stack**

• Visible in Memory Map

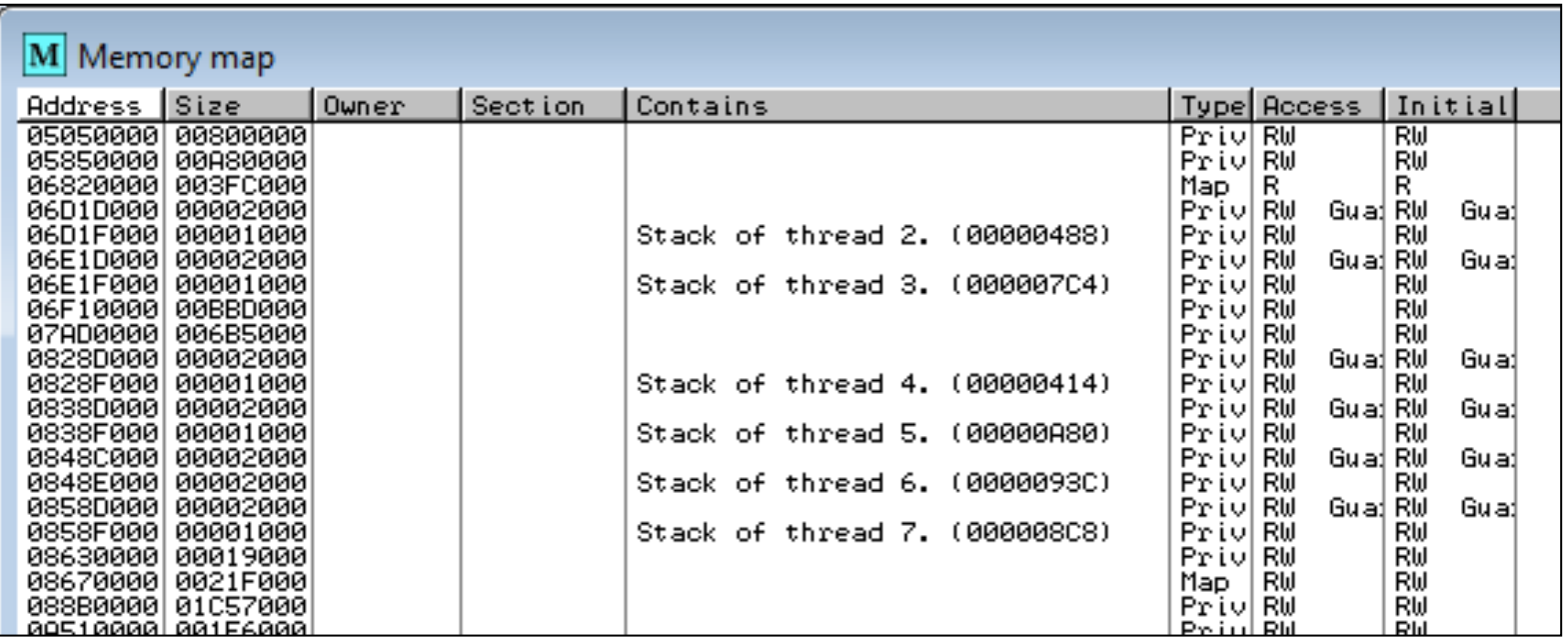

# **ASLR is Fading**

- Address Space Layout Randomization  $\circ$  "ASLR is fundamentally flawed in sandboxed environme *as JavaScript and future defenses should not rely on randomized virtual addresses as a building block.*"
- https://www.theregister.com/2021/02/26/chrome bypass/

# **EXECUTING CODE**

 $\ddot{\cdot}$ 

 $\bullet$ 

# **OllyDbg Code-Executing Options**

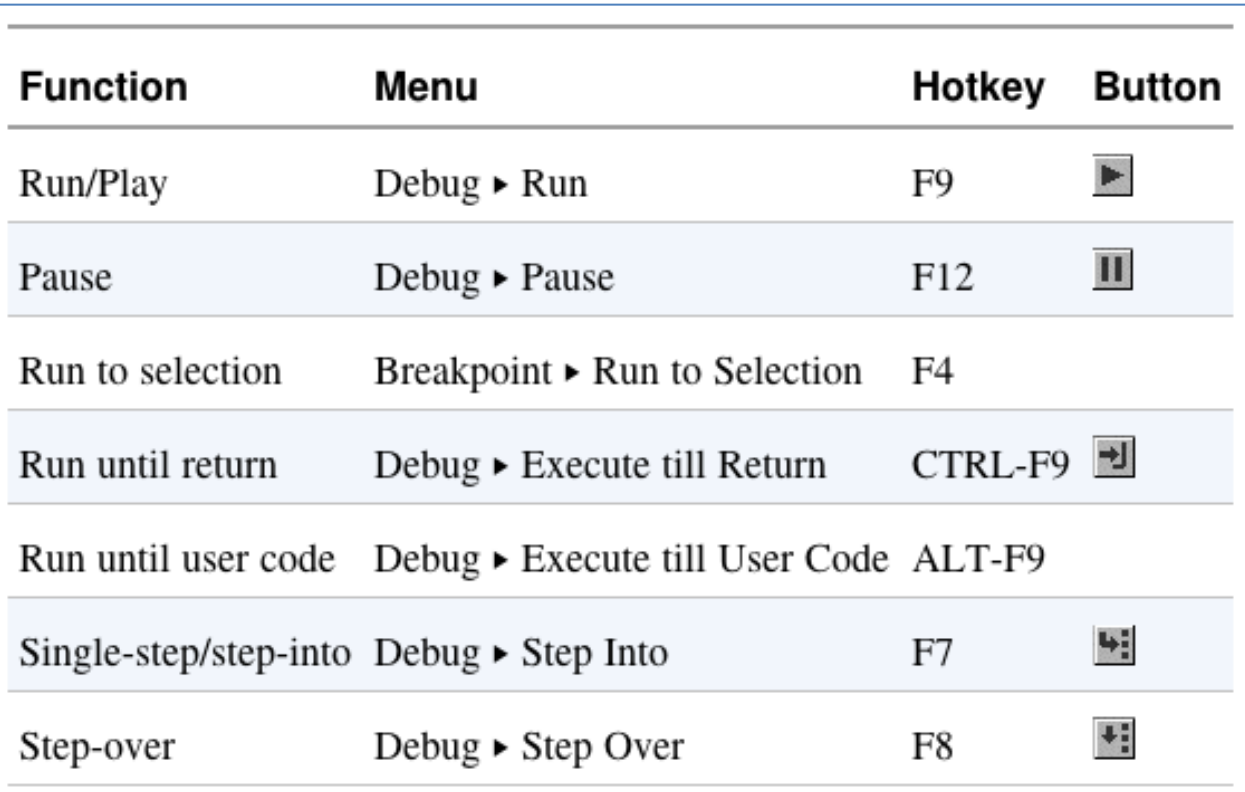

### **Run and Pause**

- You could Run a program and click Pause when it's where you want it to be
- But that's sloppy and might leave you somewhere uninteresting, such as inside library code
- Setting breakpoints is much better

### **Run and Run to Selection**

- **Run** is useful to resume execution after hitting a breakpoint
- **Run to Selection** will execute until just before the selected instruction is executed  $\circ$  If the selection is never executed, it will run indefinitely

#### **Execute till Return**

- Pauses execution until just before the current function is set to return
- Can be useful if you want to finish the current function and stop
- But if the function never ends, the program will continue to run indefinitely

### **Execute till User Code**

- Useful if you get lost in library code during debugging
- Program will continue to run until it hit compiled malware code
	- o Typically the **.text** section

# **Stepping Through Code**

- **F7**—Single-step (also called step-into)
- **F8**—Step-over
	- o Stepping-over means all the code is executed, but you don't see it happen
- Some malware is designed to fool you, by calling routines and never returning, so stepping over will miss the most important part

### **BREAKPOINTS**

 $\ddot{\cdot}$ 

 $\bullet$ 

#### **Types of Breakpoints**

- **Software** breakpoints
- **Hardware** breakpoints
- **Conditional** breakpoints
- Breakpoints on **memory**
- **F2** Add or remove a breakpoint

# **Viewing Active Breakpoints**

• View, Breakpoints, or click **B** icon on toolbar

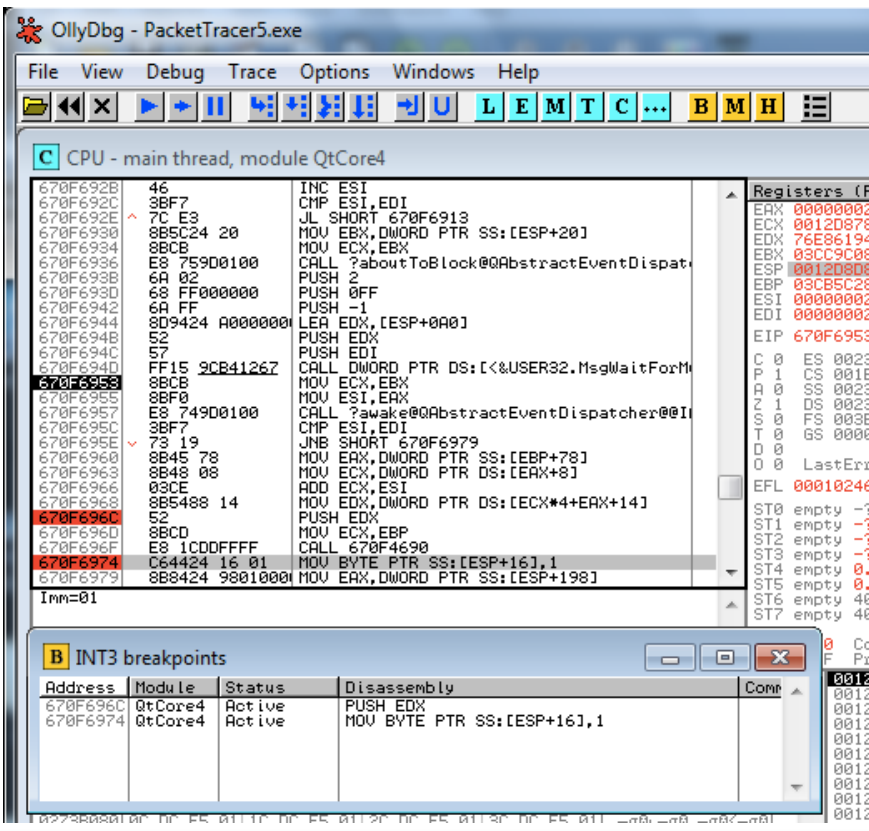

# **OllyDbg Breakingpoint Options**

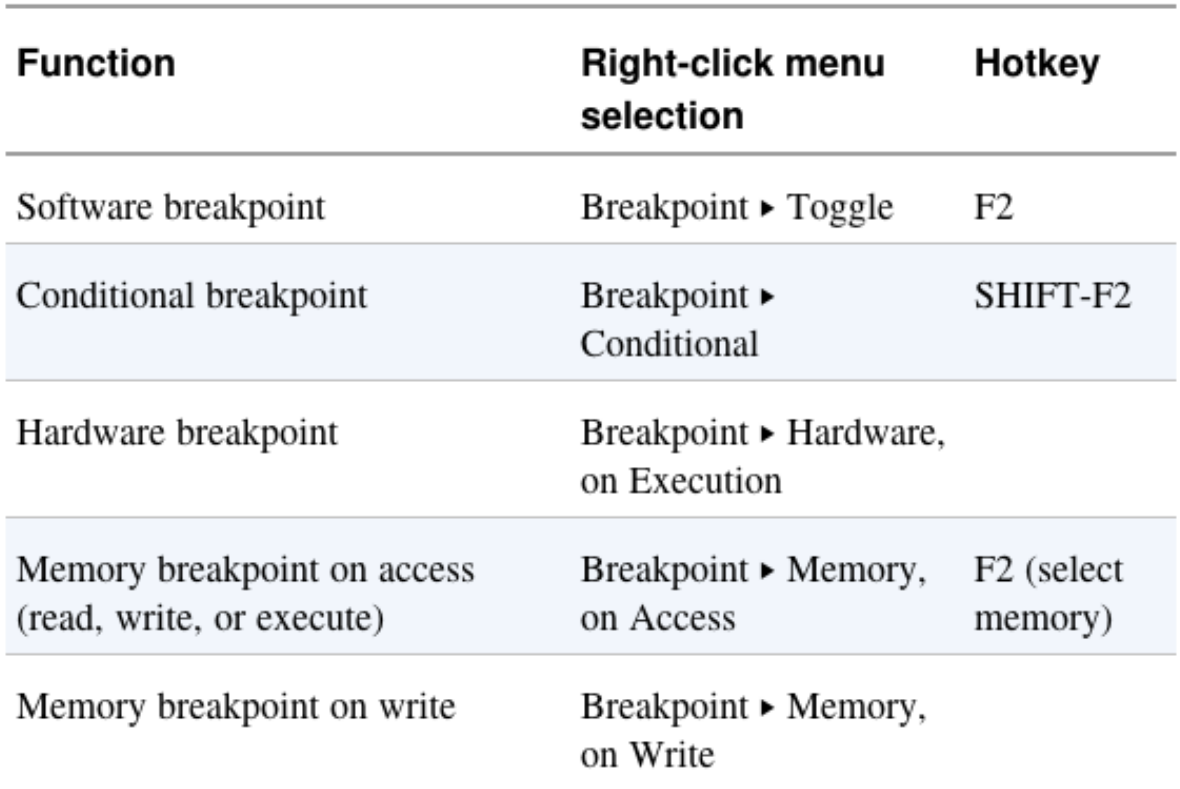

### **Saving Breakpoints**

- When you close OllyDbg, it saves your breakpoints
- If you open the same file again, the breakpoints are still available

### **Software Breakpoints**

- Useful for string decoders
- Malware authors often obfuscate strings o With a **string decoder** that is called before each string is used

```
push offset "4NNpTNHLKIXoPm7iBhUAjvRKNaUVBlr"
call String Decoder
. . .
push offset "ugKLdNlLT6emldCeZi72mUjieuBqdfZ"
call String_Decoder
```
### **String Decoders**

- Put a breakpoint at the end of the decoder routine
- The string becomes readable on the stack Each time you press Play in OllyDbg, the program will execute and will break when a string is decoded for use
- This method will only reveal strings as they are used

### **Conditional Breakpoints**

- Breaks only when a condition is true
- Ex: Poison Ivy backdoor
	- o Poison Ivy allocates memory to house the shellcode it receives from Command and Control (C&C) servers
	- o Most memory allocations are for other purposes and uninteresting
	- o Set a conditional breakpoint at the **VirtualAlloc** function in **Kernel32.dll**

### **Normal Breakpoint**

- Put a standard breakpoint at the start of the **VirtualAlloc** function
- Here's the stack when it hits, showing five items: o Return address
	- o 4 parameters (Address, Size, AllocationType, Protect)

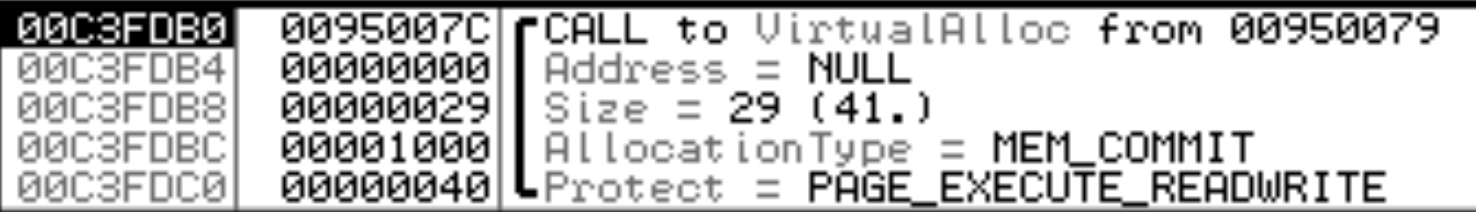

# **Conditional Breakpoint**

- 1. Right-click in the disassembler window on the first instruction of the function, and select **Breakpoint Conditional.** This brings up a dialog asking for the conditional expression.
- 2. Set the expression and click  $\overrightarrow{OK}$ . In this example, use  $[ESP + 8] > 100.$
- 3. Click **Play** and wait for the code to break.

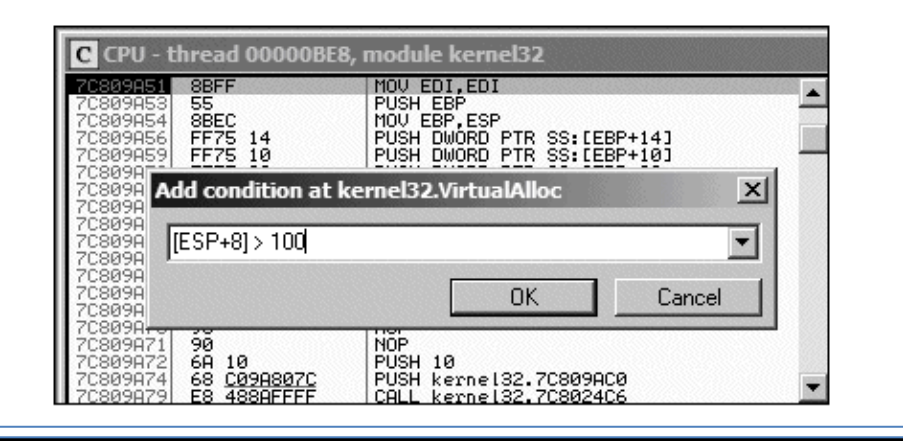

### **Hardware Breakpints**

- Don't alter code, stack, or any target resource
- Don't slow down execution
- But you can only set 4 at a time
- Click **Breakpoint**, "**Hardware, on Execution"**
- You can set OllyDbg to use hardware breakpoints by default in Debugging Options

o Useful if malware uses anti-debugging techniques

### **Memory Breakpoints**

- Code breaks on access to specified memory location
- OllyDbg supports software and hardware memory breakpoints
- Can break on read, write, execute, or any access
- Right-click memory location, click **Breakpoint**, "**Memory, on Access**"

# **Memory Breakpoints (cont.)**

- You can only set *one* memory breakpoint at a time
- OllyDbg implements memory breakpoints by changing the attributes of memory blocks
- This technique is not reliable and has considerable overhead
- Use memory breakpoints sparingly
- 1. Bring up the Memory Map window and right-click the DLL's. text section (the section that contains the program's executable code).
- 2. Select Set Memory Breakpoint on Access.
- 3. Press F9 or click the play button to resume execution.

The program should break when execution ends up in the DLL's . text section.

# **LOADING DLLS**

 $\bullet$ 

 $\overline{\mathbf{S}}$ 

 $\ddot{\cdot}$ 

#### **loaddll.exe**

- DLLs cannot be executed directly
- OllyDbg uses a dummy **loaddll.exe** program to load them
- Breaks at the DLL entry point **DLLMain** once the DLL is loaded
- Press Play to run **DLLMain** and initialize the DLL for use

### **Demo**

- Get OllyDbg 1.10, NOT 2.00 or 2.01
- Use Win 2016 Server, 64 bit
- In OllyDbg, open **C:\Windows\SysWOW64\ws2\_32.dll**
- Click **Yes** at this box

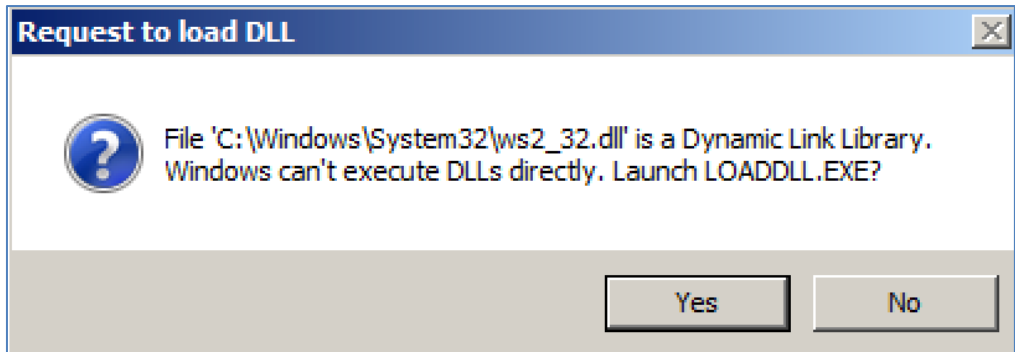

# **Demo: Calling DLL Exports**

- Click **Debug**, **Call DLL Export** – it fails because DLLMain has not yet been run
- Reload the DLL (**Ctrl+F2**), click **Run** button once
- Click **Debug**, **Call DLL Export** – now it works

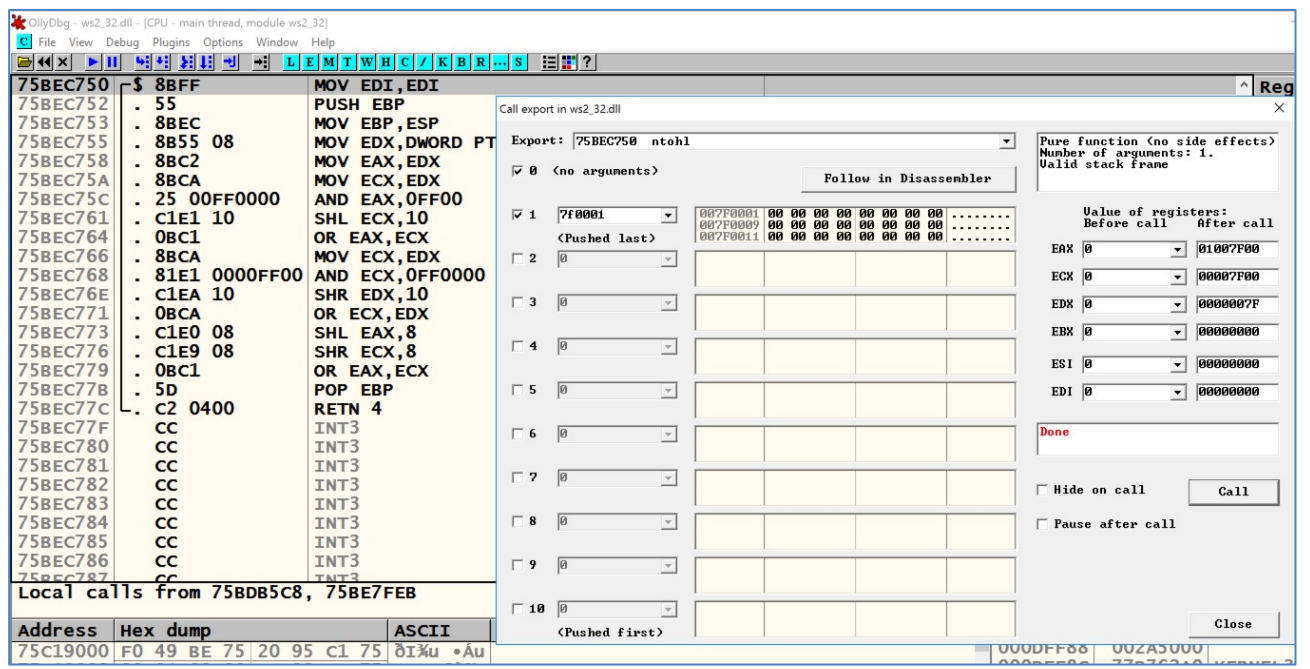

### **Demo: Running ntohl**

- Converts a 32-bit number from network to host byte order
- Click argument 1, type in **7f000001** o 127.0.0.1 in "network" byte order
- Click "Follow in Disassembler" to see the code
- Click "Call" to run the function
- Answer in EAX

# **TRACING**

 $\ddot{\bullet}$ 

8 ğ

ğ

 $\overline{8}$  $\overline{0}$ 

 $\ddot{\cdot}$ 

# **Tracing**

- Powerful debugging technique
- Records detailed execution information

- Types of Tracing o Standard Back Trace o Call Stack Trace
	- o Run Trace

### **Tracing:** *Standard Back Trace*

- You move through the disassembler with the **Step Into** and **Step Over** buttons
- OllyDbg is recording your movement
- Use minus (-) key on keyboard to see previous instructions o But you won't see previous register values
- Plus (+) key takes you forward o If you used **Step Over**, you cannot go back and decide to **Step Into**

### **Tracing:** *Call Stack Trace*

- Views the execution path to a given function
- Click **View**, **Call Stack**
- Displays the sequence of calls to reach your current location

# **Demo from EasyCTF 2017**

- Simple guessing game
- Wrong answer produces an insult

C:\Users\Administrator\Documents\easy\new>00000.exe Launch codes? I think my dog figured this out before you. C:\Users\Administrator\Documents\easy\new>

# **Entire main() in OllyDbg**

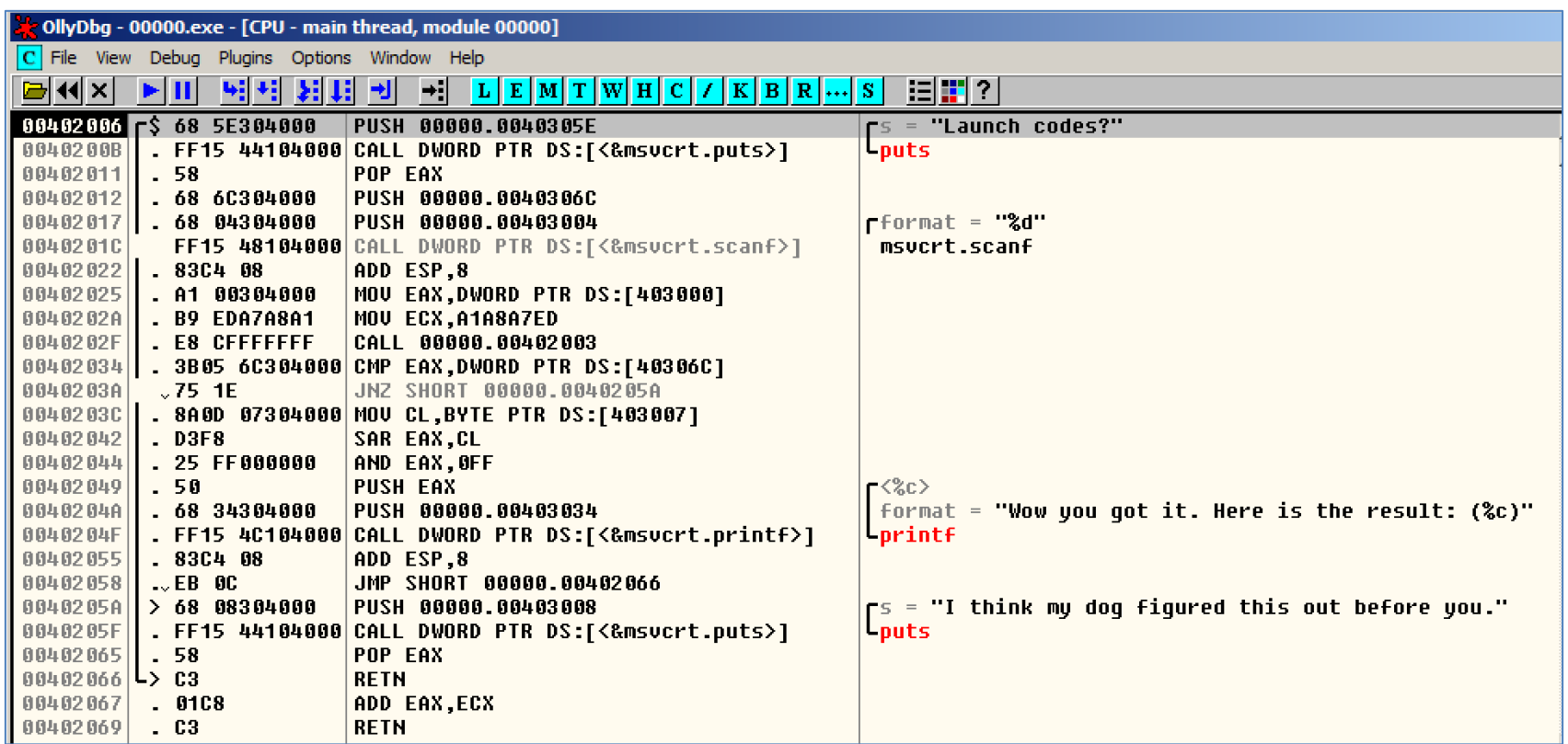

### **Step into puts**

- Press **F7** twice
- Click **View**, **Call Stack**

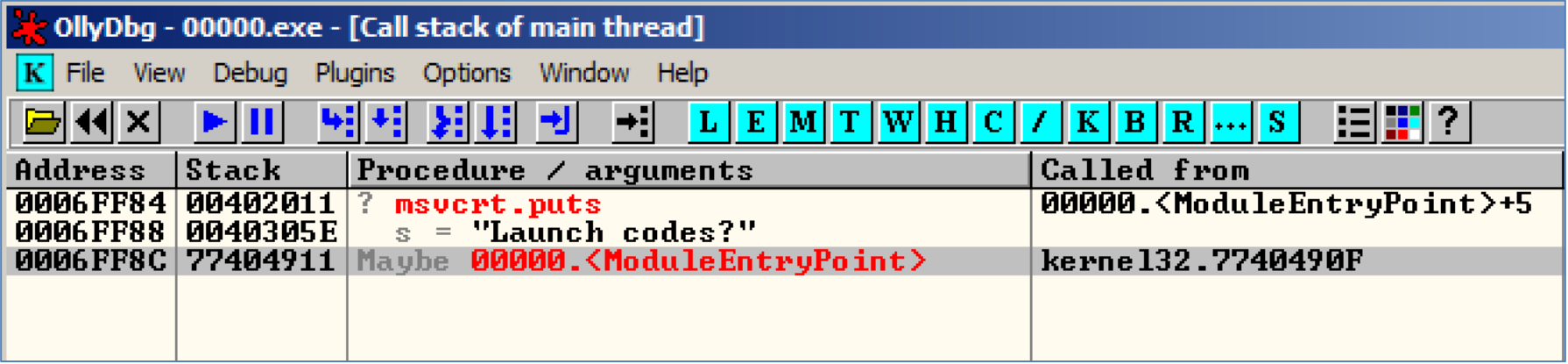

# **Step Into Again**

- Click **View**, **CPU**
- Press **F7** three times
- Click **View**, **Call Stack**
- New function appears at top

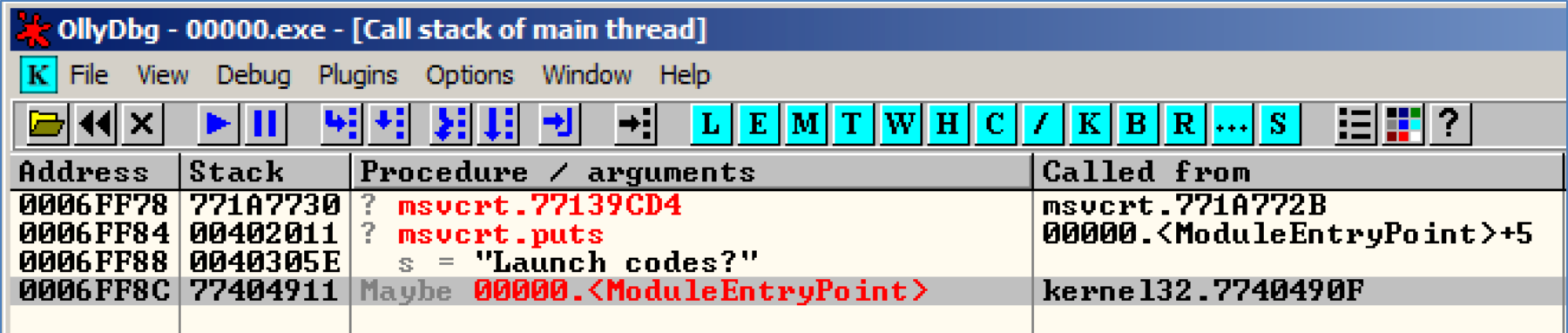

#### **Return**

- Click **View**, **CPU**
- Press **F7** 22 times, until the RETN and execute it
- Click **View**, **Call Stack**

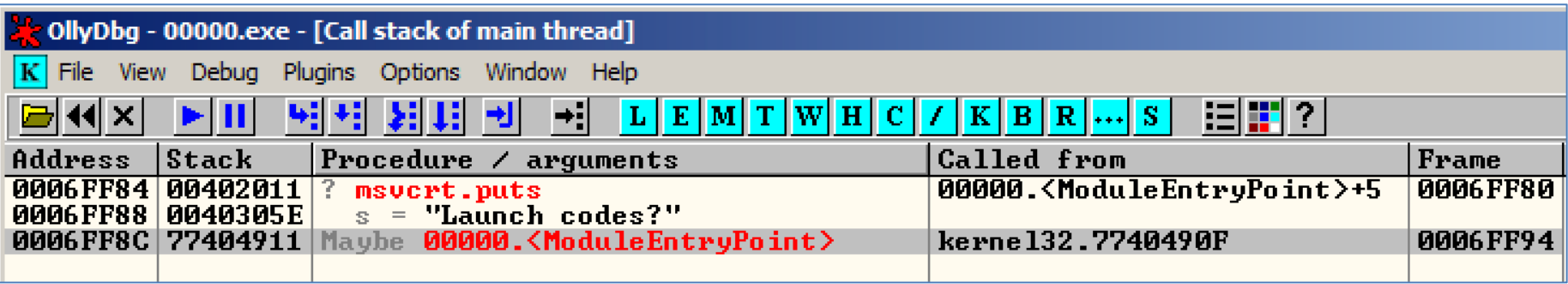

### **A Deeper Call Stack**

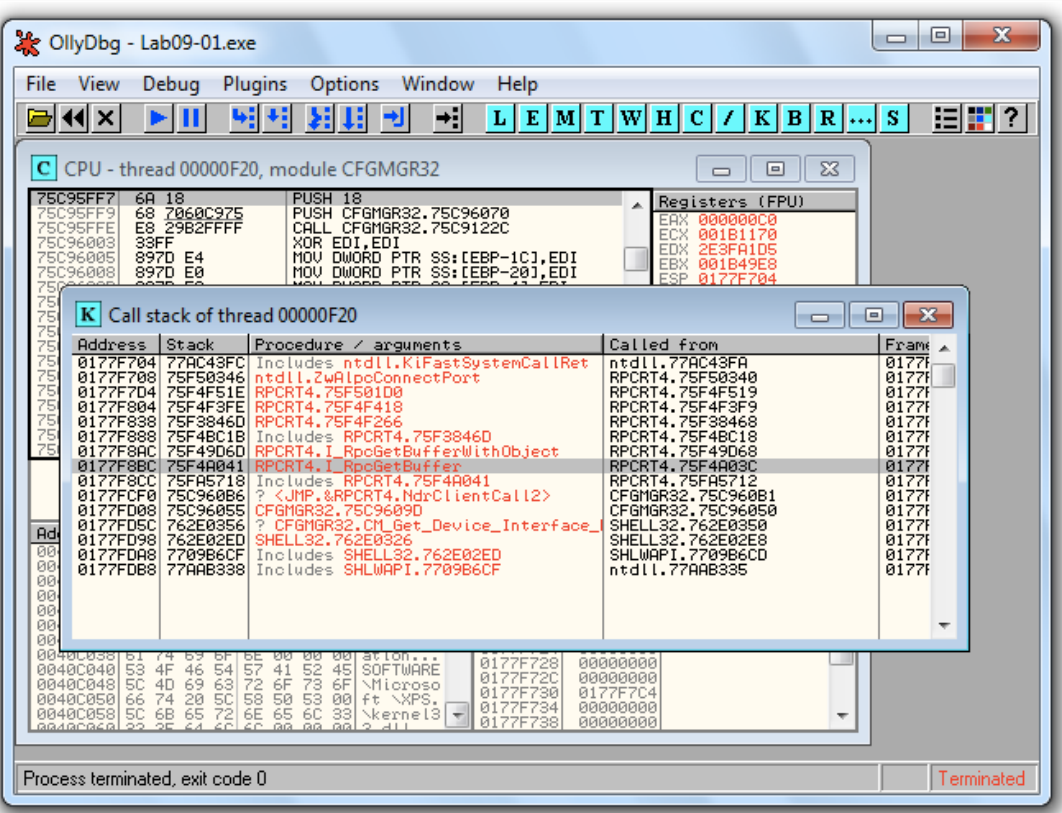

### **Tracing:** *Run Trace*

- Code runs, and OllyDbg saves every executed instruction and all changes to registers and flags
- Highlight code, right-click, **Run Trace**, **Add Selection**
- After code executes, **View**, **Run Trace**  $\circ$  To see instructions that were executed  $\circ$  + and - keys to step forward and backwards

### **Demo: Run Trace of 00000.exe**

#### • Highlight code, right-click, **Run Trace**, **Add Selection**

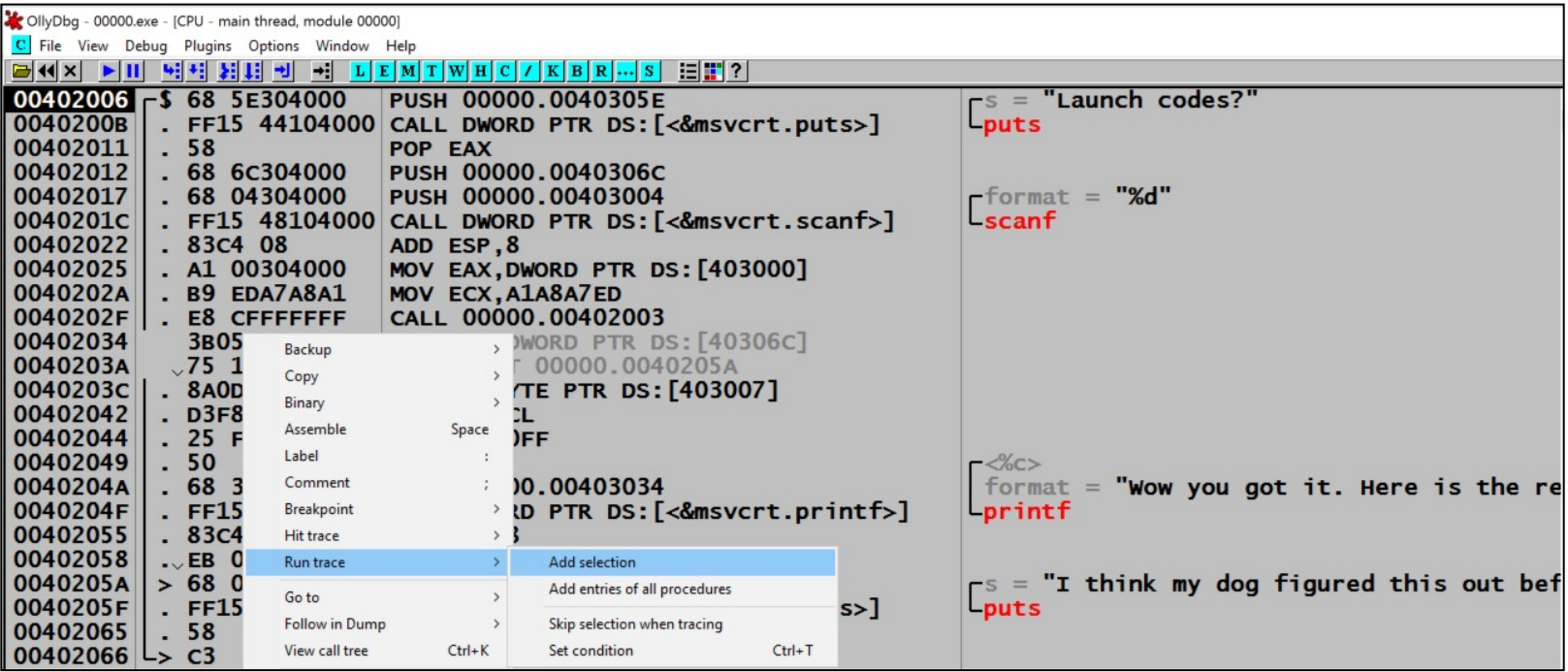

### **Demo: Run Trace of 00000.exe (cont.)**

• Run code

#### • Step back with **-** and forward with **+**

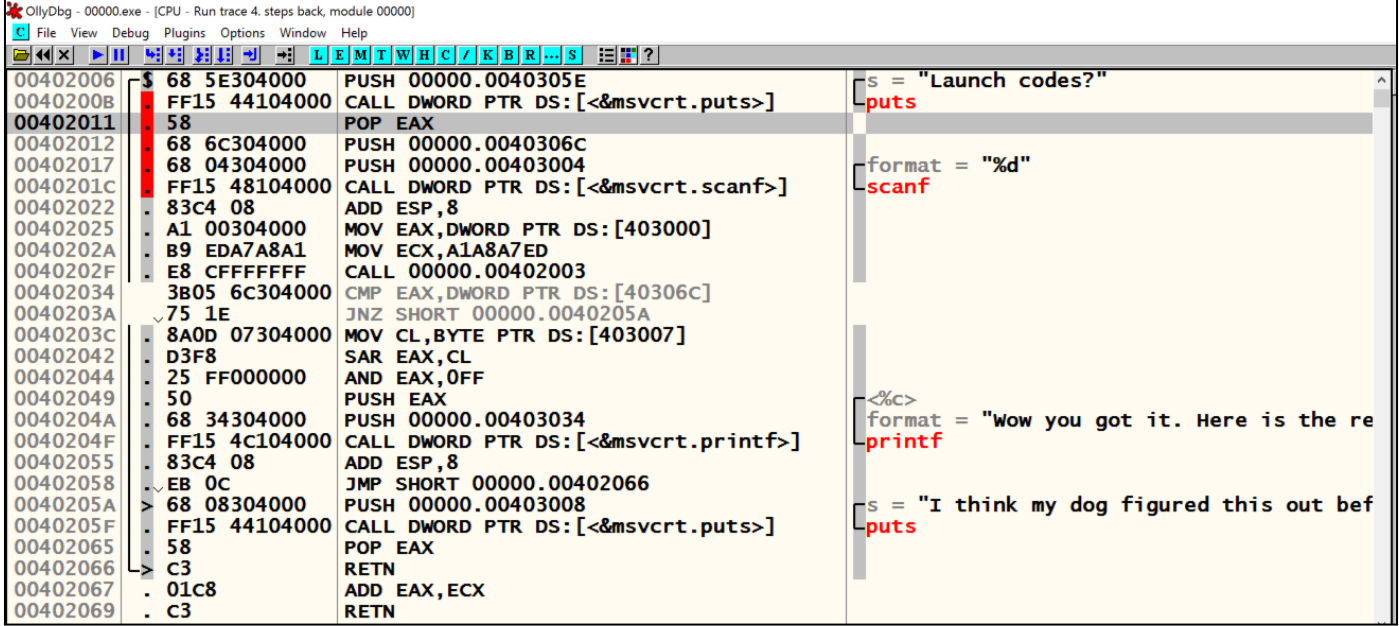

### **Trace Into and Trace Over**

- Buttons below "Options"
- Easier to use than Add Selection
- If you don't set breakpoints, OllyDbg will attempt to *trace the entire program*, which could take a long time and a lot of memory

# **Debug, Set Condition**

- Traces until a condition hits
- This condition catches **Poison Ivy** shellcode, which places code in dynamically allocated memory below **0x400000**

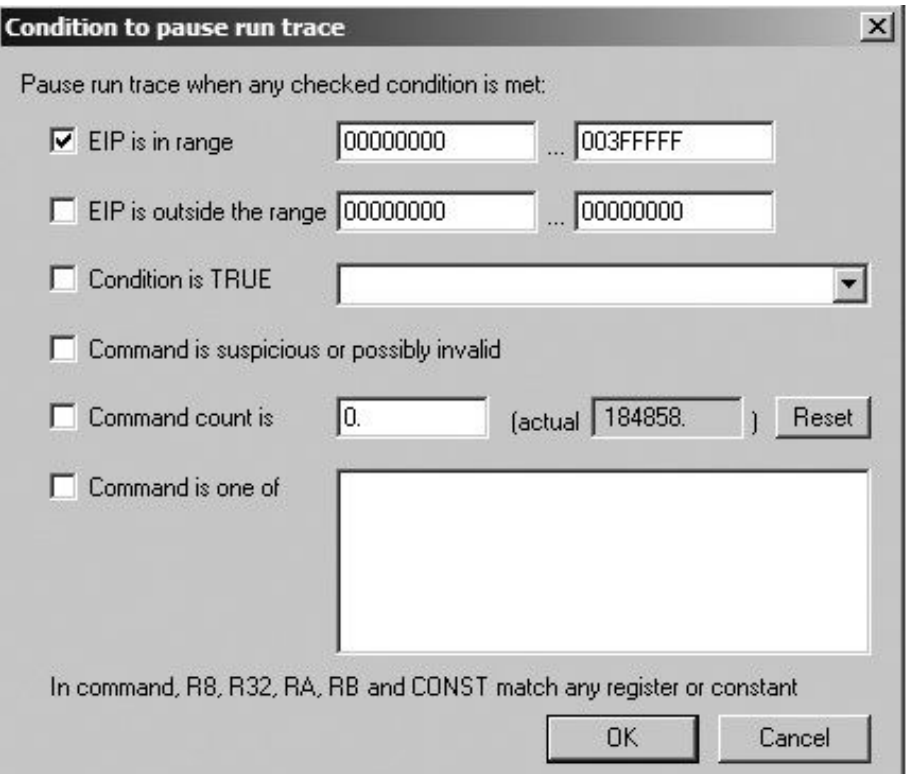

### **EXCEPTION HANDLING**

 $\bullet$  $\bullet$ <sup>.</sup>

٠

### **When an Exception Occurs**

- OllyDbg will stop the program
- You have these options to pass the exception into the program:
	- o **Shift+F7**: Step into exception
	- o **Shift+F8**: Step over exception
	- o **Shift+F9**: Run exception handler
- Often you just ignore all exceptions in malware analysis o We are not trying to fix problems in code

## **PATCHING**

ġ ğ

8 Õ

 $\bullet$ 

 $\ddot{\cdot}$ 

## **Binary Edit**

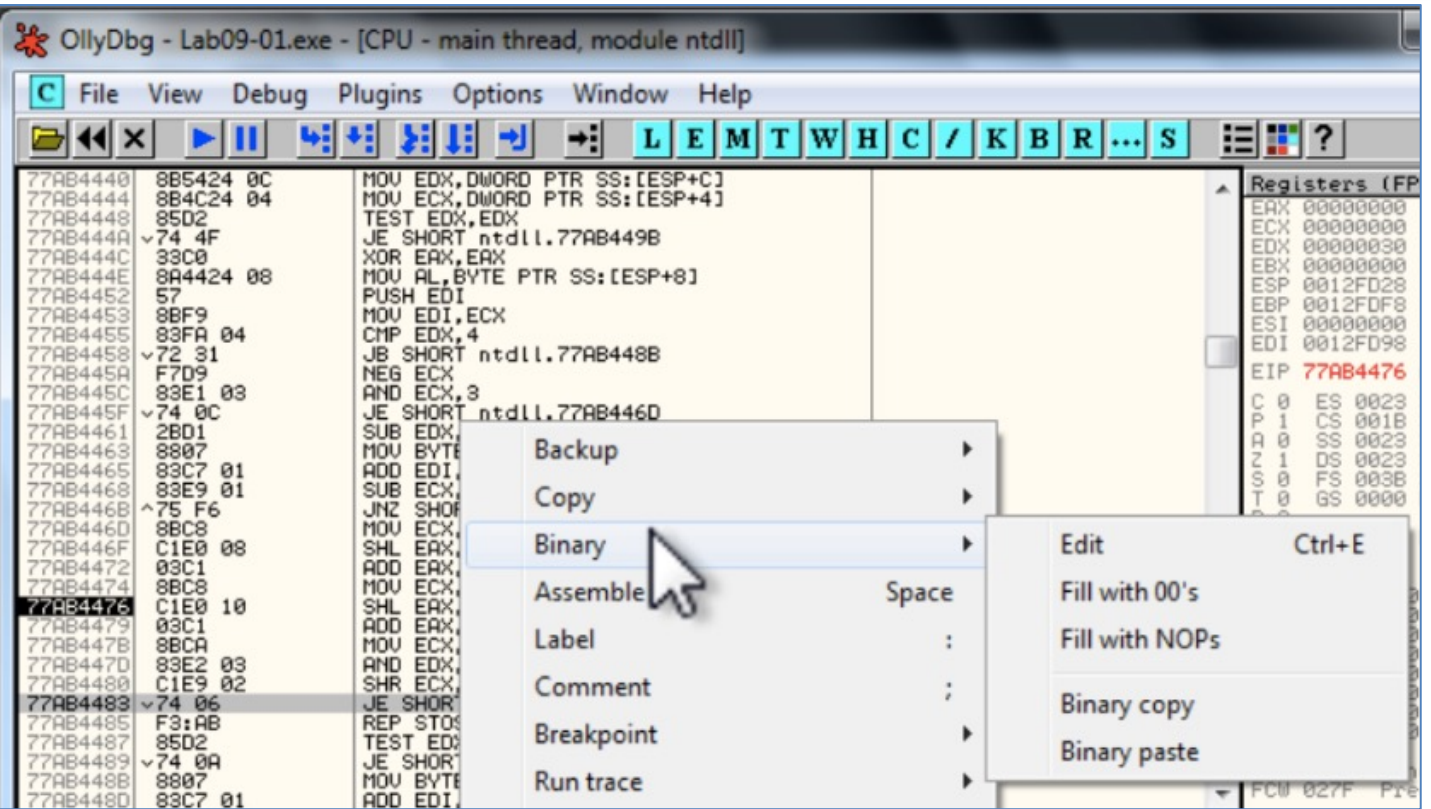

### **Fill**

- Fill with 00
- Fill with NOP (0x90) o Used to skip instructions o e.g. to force a branch

## **Saving Patched Code**

- Right-click disassembler window after patching o Copy To Executable, All Modifications, Save File o Copy All
- Right-click in new window o Save File

# **ANALYSING SHELLCODE**

Undocumented technique

 $\bullet$  $\bullet^*$ 

### **Easy Way to Analyse Shellcode**

- Copy shellcode from a hex editor to clipboard
- Within memory map, select a region of type "Priv" (Private memory)
- Double-click rows in memory map to show a hex dump o Find a region of hundreds of consecutive zeroes
- Right-click chosen region in Memory Map, Set Access, Full Access (to clear NX bit)
## **Analysing Shellcode**

- Highlight a region of zeroes, Binary, Binary Paste
- Set **EIP** to location of shellcode
	- o Right-click first instruction, **New Origin Here**

## **ASSISTANCE FEATURES**

٠

 $\bullet$  $\bullet^*$ 

• View, Log o Shows steps to reach here

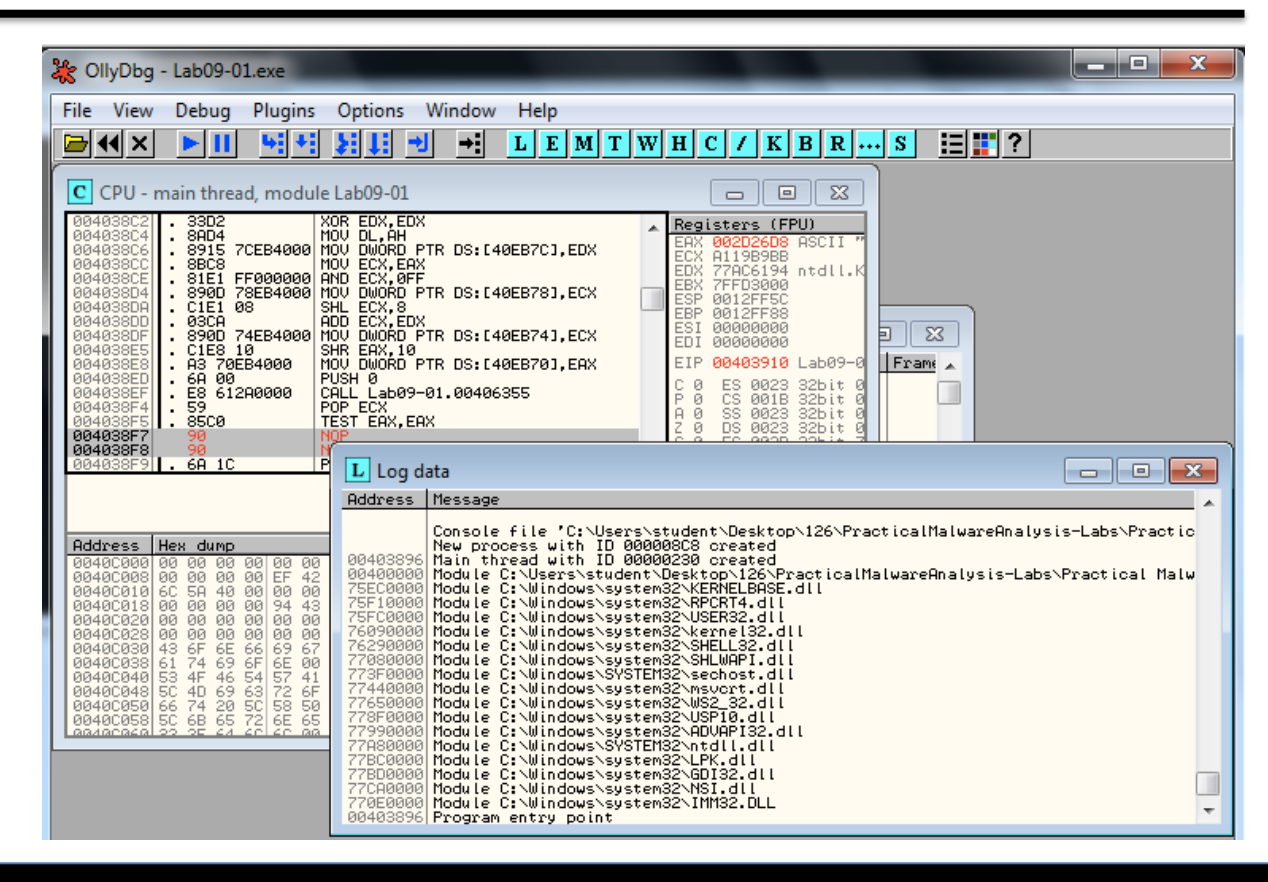

### **Watches Window**

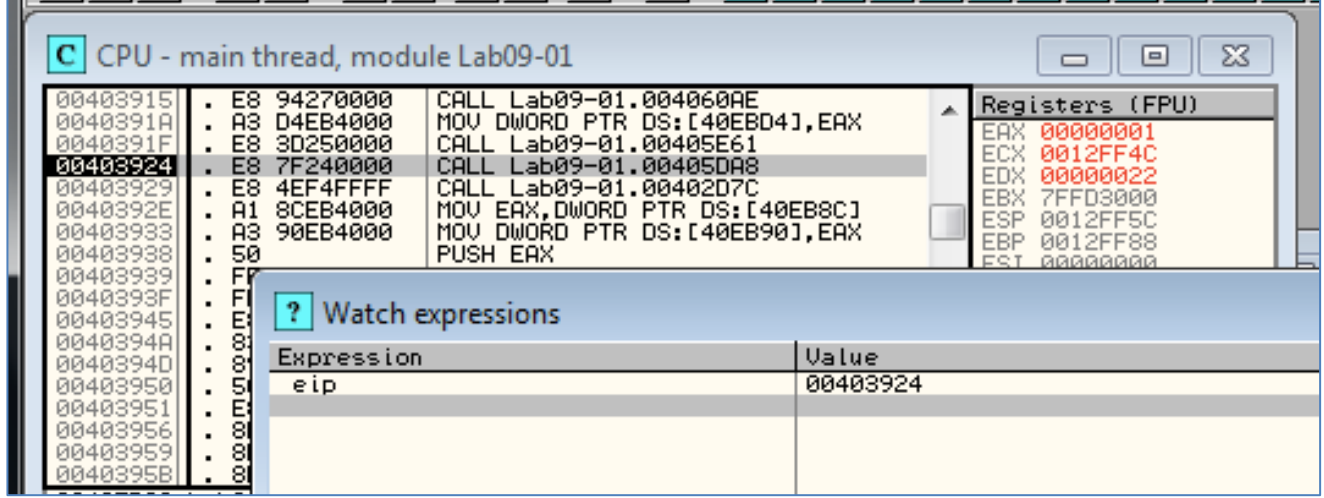

- View, Watches
	- o Watch the value of an expression
	- o Press **SPACEBAR** to set expression
	- o OllyDbg Help, Contents
		- Instructions for Evaluation of Expressions

## **Labelling**

• Label subroutines and loops o Right-click an address, Label

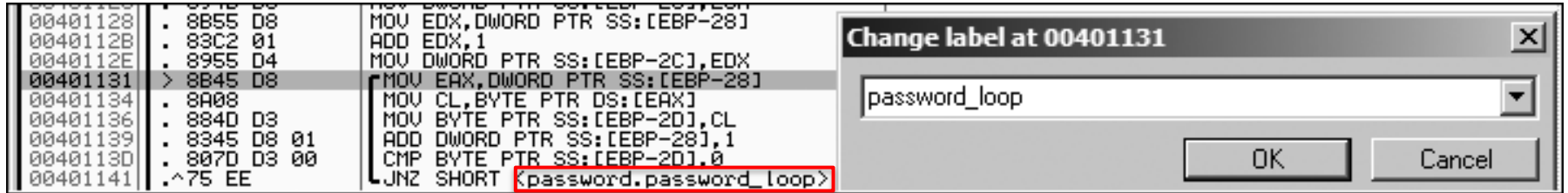

### PLUG-INS

 $\ddot{\cdot}$ 

ġ ğ

 $\ddot{\bullet}$ 

ğ

8  $\overline{0}$ 

### **Recommended Plugins**

#### • **OllyDump**

- o Dumps debugged process to a PE file
- o Used for *unpacking*

#### • **Hide Debugger**

o Hides OllyDbg from *debugger detection*

#### • **Command Line**

- o Control OllyDbg from the command line
- o Simpler to just use WinDbg

#### • **Bookmarks**

- o Included by default in OllyDbg
- o Bookmarks memory locations

## SCRIPTABLE **DEBUGGING**

٠

 $\bullet$  $\bullet^*$ 

## **Immunity Debugger (ImmDbg)**

- Unlike OllyDbg, ImmDbg employs Python scripts and has an easy-to-use API
- Scripts are located in the **PyCommands** subdirectory under the install directory of ImmDbg
- Easy to create custom scripts for ImmDbg

### **Good Intro to OllyDbg**

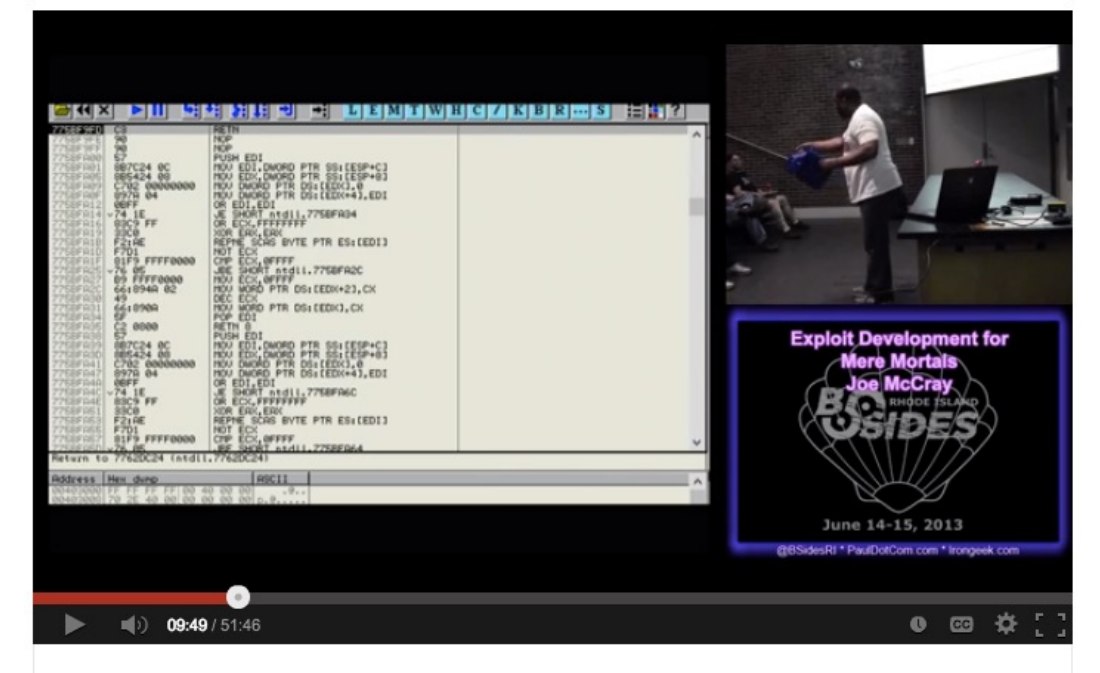

BsidesRI 2013 1 4 Exploit Development for Mere Mortals Joe Mc...

https://www.youtube.com/watch?v=eNSWUAVxbzk

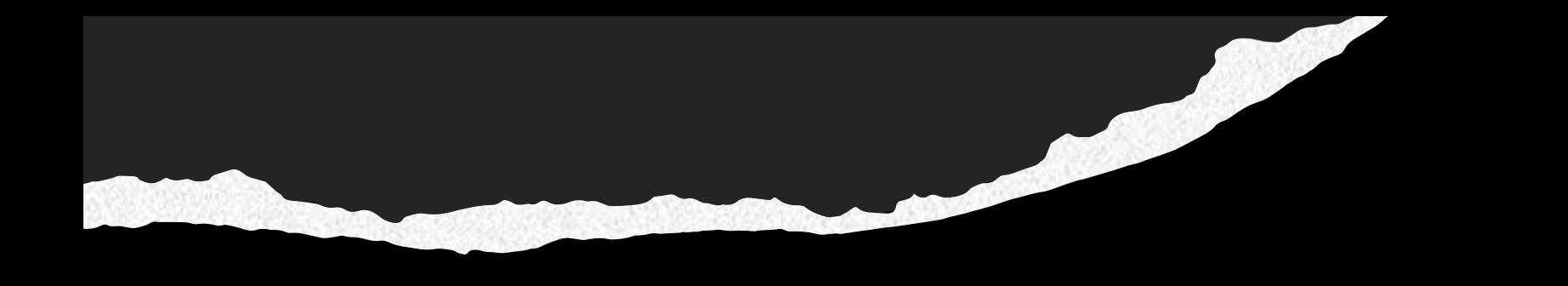

# **END OF LECTURE. THANK YOU.**